#### **GUIA PGA FPA**

#### **Esta guia és complementària al manual de la PGA d'Adults. Pretén ser un resum i a més EXPLICA la NOVETAT MÉS IMPORTANT: la possibilitat d'IMPORTAR DADES des de GESTIÓ DE CENTRES V 3.6**

### **INSTALACION I MANEIG DE L'APLICACIÓ**

1.- Instal·lació de la PGA. Introduïsca el CD-ROM

En el menú d'instal·lació faça clic en el botó. PGA de F.B.Personas Adultas

Una pantalla li mostrarà la informació del directori o carpeta d'instal·lació i de l'espai necessari, faça clic en "Començar"

Al missatge "Procés finalitzat, comença descompressió …", faça clic en el botó **Acceptar** 

En uns instants apareixerà el missatge "Instal·lació finalitzada", faça clic en el botó **Acceptar** 

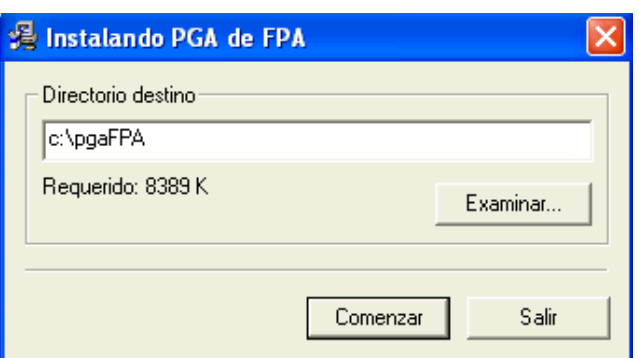

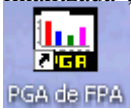

Al final tindrà l'accés directe en el seu escriptori per a entrar en l'aplicació que possibilitarà la realització, impressió i exportació de la PGA.

Nota: si es tractara d'una actualització és a dir instal·la sobre una PGA anterior el programa mostrarà un missatge següent. Faça clic a continuar. (No restaure una còpia de seguretat anterior després d'haver actualitzat)

# **B** ACTUALIZACIÓN PGA

### Se ha encontrado una PGA instalada.

## A continuación se actualizará la base de datos.

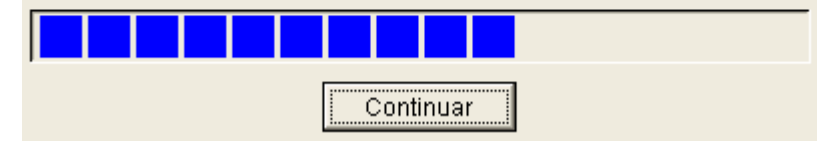

2.- Explicació i funcionament d'una pantalla típica i d'alguns botons:

Les dades introduïdes en la "zona introducció de dades" passaran al "Grid de dades" una vegada guardats.

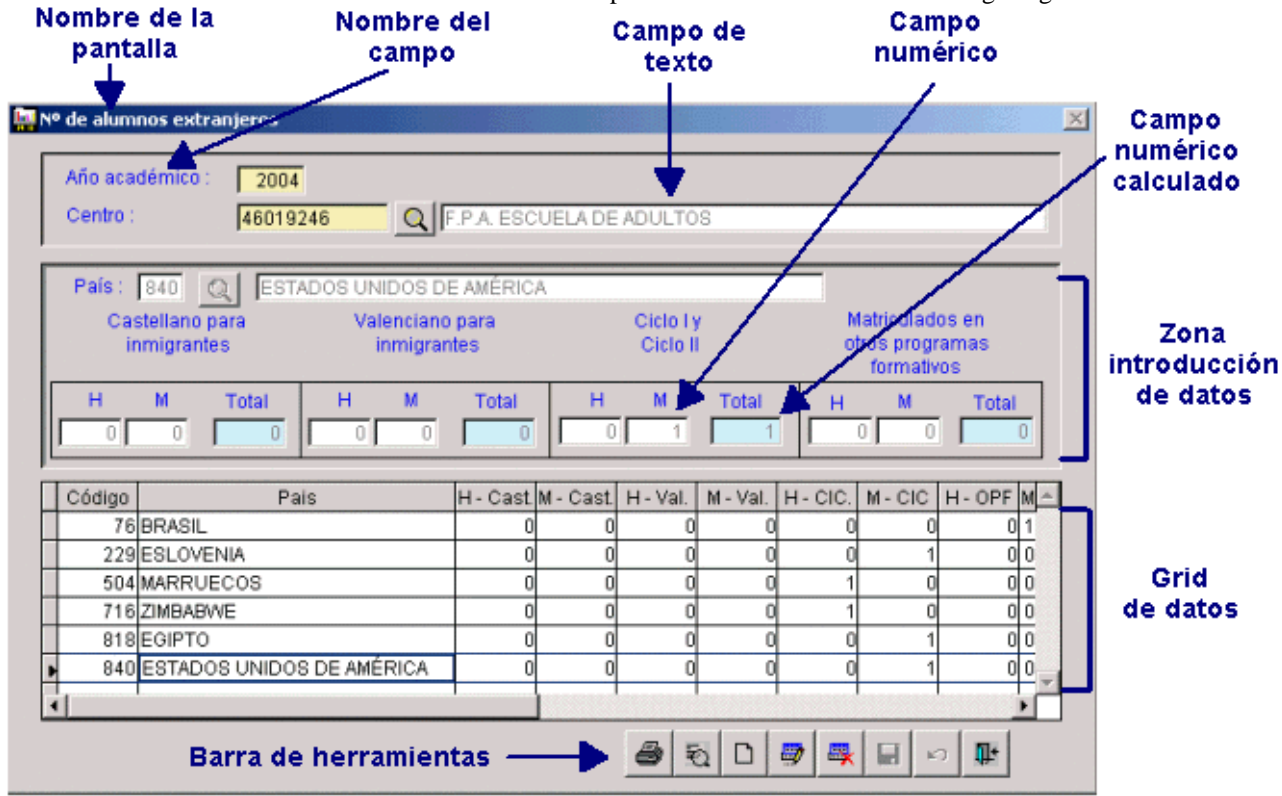

Des d'algunes pantalles pot accedir a altres carpetes o finestres de dades.

Resultados por ciclos/niveles Resultados por módulos

Camp de busca en taules gravades anteriorment o d'utilització general ja preestablides:

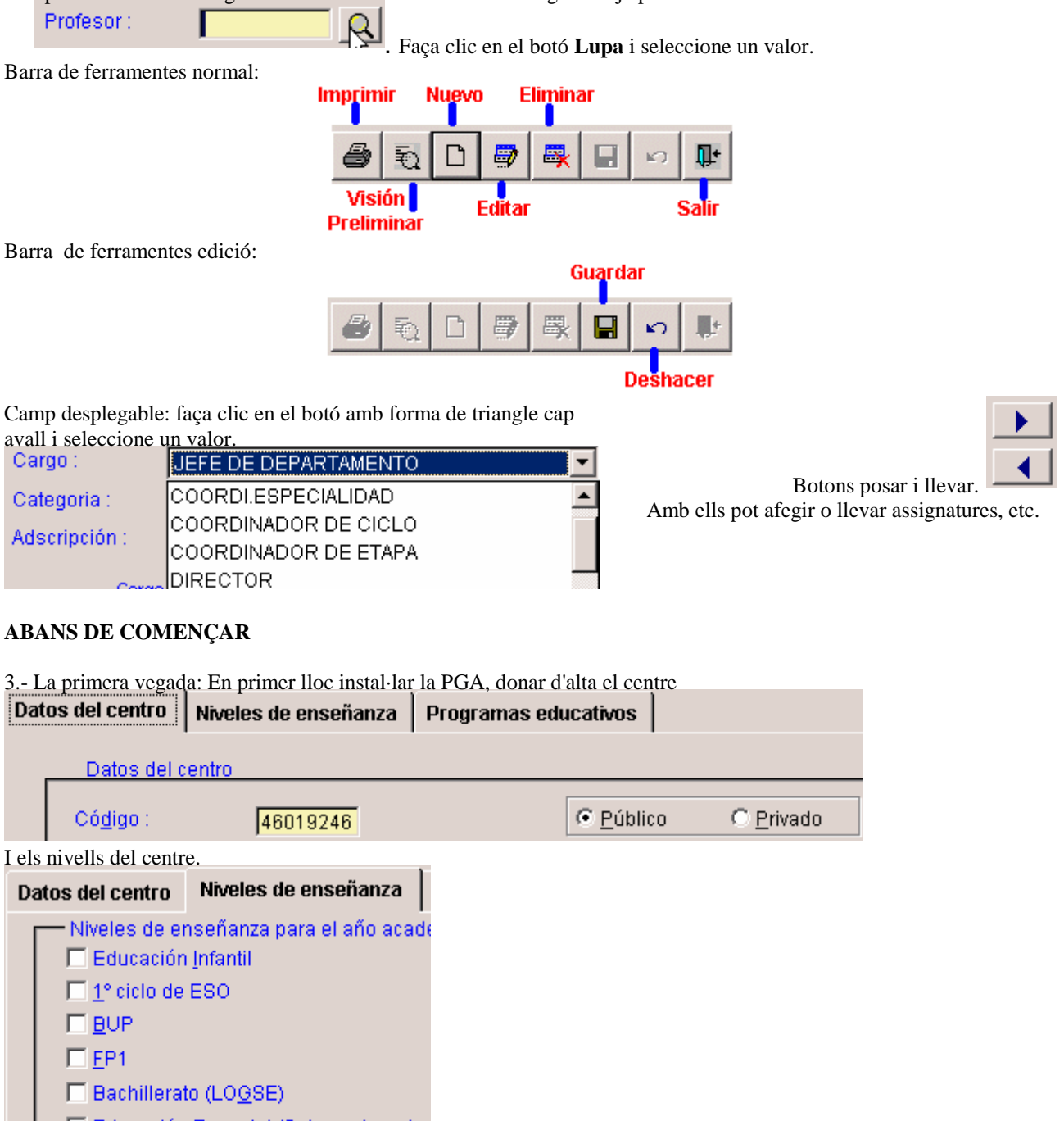

Otros (especificar) :  $\nabla$  **EBPA** Música 2

#### **CAS A.- SI NO DISPOSEM DE DADES EN GESTIÓ DE CENTRES ORDE DE PASSOS A SEGUIR**

4.- A continuació:

En el menú AUXILIARS:

S'omplin necessàriament:

- Manteniment de professors. És fonamental per a obtindre els fulls 2.2, 3.2, 4.1 i 4.5. L'orde, en el que s'haurà d'omplir dades en els fulls, seria el següent: Mto, professors >> 4.1 >> 2.2 >> 3.2. La 4.5 només depén de la 4.1.

- Manteniment Servicis del Centre. Per exemple: horari general, secretaria, reprografia,…. Necessària per a omplir el full 3.1. De l'horari general del centre.

- Manteniment d'avaluacions: introduir l'etapa, núm. avaluació i data de cada una de les avaluacions que tinga establides el centre.

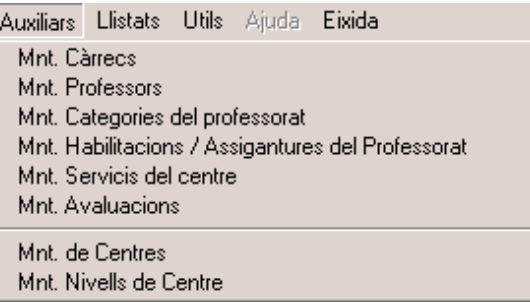

No s'omplin:

- Atenció a les assignatures noves que no estan en les taules actuals però que es poden afegir, sempre que tinguen servici d'estudi i/o ordenació acadèmica.

- Manteniment de Càrrecs, Habilitacions, Categories no s'editen si no és amb permís.

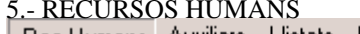

| Rec.Humans Auxiliars Llistats Utils Ajuda Eixida

- 4.1 Professors: funcions assignades i especialitats
- 4.3 Personal no docent

4.4 Estadística del professorat

4.5 Horari del professorat

Full 4.1: Professorat del centre.

Prèviament ha d'haver sigut Donat d'alta a través d'Auxiliars >> Mto. Professors.

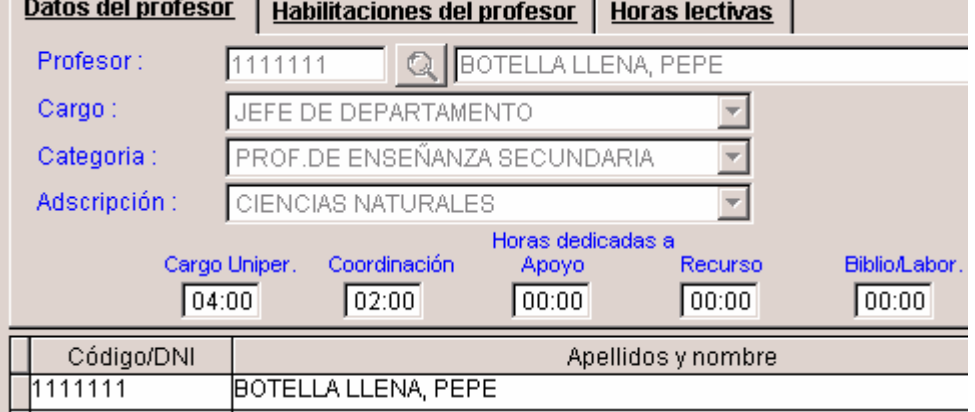

Tres pestanyes:

- Dades: càrrec, categoria, adscripció. NÚM. hores que es dediquen a: càrrec, coordinació, suport, recursos i biblioteca o laboratori la setmana.
- Habilitacions: Clic en el botó Editar, seleccionar de l'esquerra l'habilitació, clic en botó Posar i guardar..

• Hores lectives: Suma d'hores que impartix setmanalment en cada nivell i/o apartat de programes formatius. Nota: les hores col·locades ací o passen al full 4.5.

#### Full 4.3: Personal no docent.

Administratius, personal subaltern i de servicis, personal especialitzat no docent i altres. DNI, nom, funció que exercix, administració de què depén i la seua dedicació (total o parcial)

Full 4.4: Estadística del professorat.

- S'introduïx la quantitat de personal del centre: Per titulació, per situació administrativa i un altre personal.
- Ha d'haver-se introduïdes dades per a poder validar la PGA.

Full 4.5, Horari del professorat, només per a centres públics. Tres pestanyes: (es referix a l'horari setmanal)

• Horari lectiu: Introducció de cada una de les sessions de classe i/o les ocupacions, Des de / Fins a, Dia, Grup i Assignatura. Si es tracta d'una ocupació no cal posar el grup.

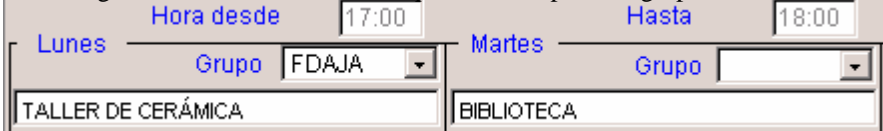

• Resum de l'horari: Hores lectives i complementàries: seleccionar l'ocupació del desplegable i posar núm. hores. Resumen del horario. Horas lectivas y comple. individuales | Horas complementari **Horario Lectivo** 

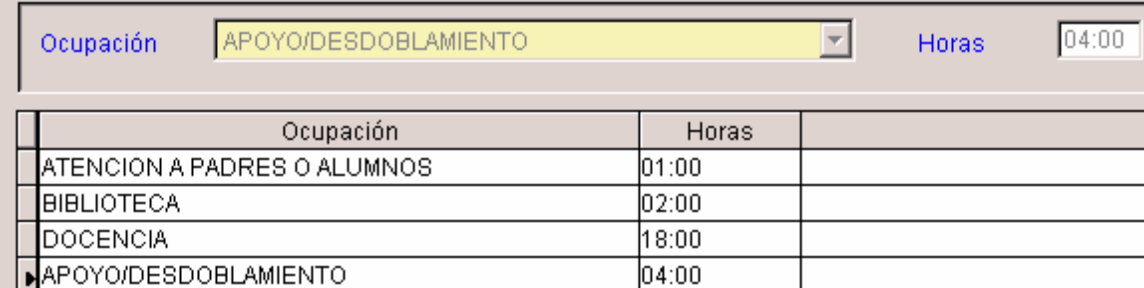

• Hores complementàries mensuals: descripció (camp lliure text) i núm. hores. Una vegada posat es pot canviar el núm. d'hores, però no el seu contingut, és necessari esborrar-lo. Si es vol posar igual per a tots utilitzar Copiar i Apegar. Veja un exemple:<br>Descripción desistencia claustros, sesiones evaluación, coordinación ciclo, formación.

Horas  $05:00$ 

#### Fent clic en el botó de visió preliminar (lupa) podem veure el resum de l'horari:

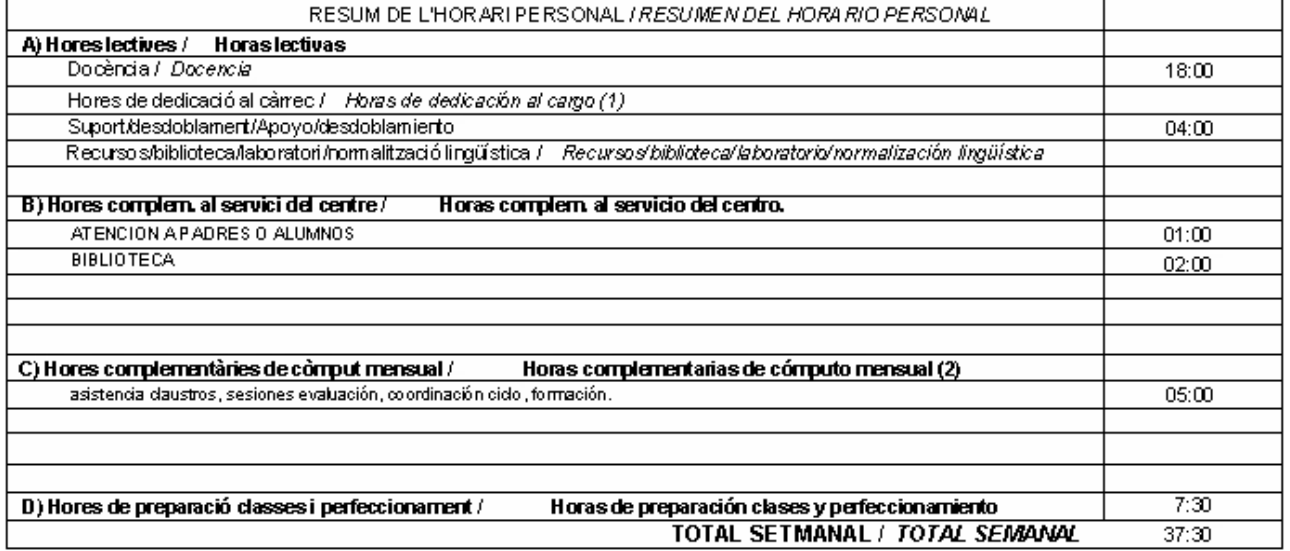

6.- RESULTATS ACADÈMICS<br>| Resul. acadèmics | Matrícula | Programació

1.1 Resultats acadèmics del curs anterior

Full 1.1. Resultats del curs anterior.

Dos pestanyes:

- Resultats per cicles/nivells, seleccionar cada cicle o nivell i introduir núm. alumnes i d'alumnes per edats.
- Resultats per mòduls.

'.- MATRÍCULA<br>Matrícula Programació Rec.Humans Auxiliars Llista

- 2.1 A Matrícula per cicles/nivells
- 2.1 B Alumnat estranger
- 2.2 Unitats, nre d'alumnes i tutor assignat
- 2.2. Bis Preparació proves de la Junta Qualificadora

#### Full 2.1.A

• Seleccionar Cicle, Nivell o Programa i introduir el núm. de grups, el torn, i núm. d'alumnes i alumnes segons edats, per a cada un dels existents en el centre.

Full 2.1.B Alumnat estranger.

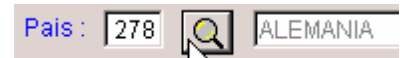

Seleccionar el país amb el botó de busca , i després introduir el núm. alumnes i alumnes matriculats en cada un dels estudis següents: Castellà immigrants, Valencià immigrants, Cicles I i II i altres Programes Formatius.

#### Full 2.2

Unitats, núm. alumnes i tutor assignat.

Donar d'alta cada un dels grups que hi ha en el centre dels diferents nivells, cicles i programa formatius. És d'obligat compliment en cas contrari no es podrà omplir el full 3.2 (activitats programades per grups).

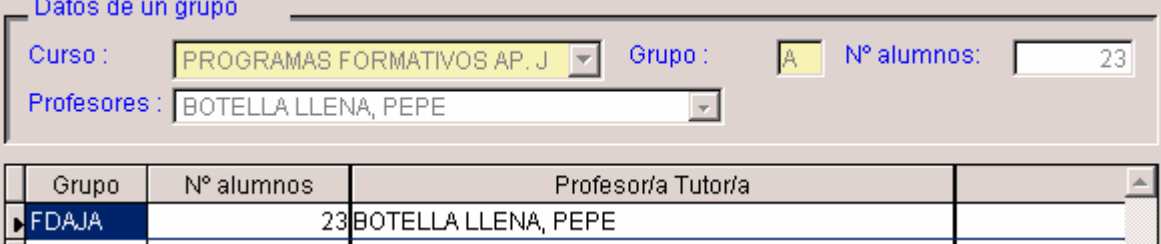

El mecanisme és seleccionar del desplegable el "curs"(açò farà que aparega les 4 lletres del codi del curs), assignar una lletra per a cada grup (açò suposarà tindre les 5 lletres del codi del grup) , especificar el núm. d'alumnes, i el professor/a tutor/a del mateix

#### 8.- PROGRAMACIÓ

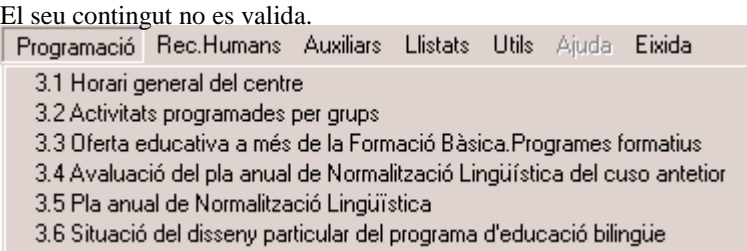

Full 3.1 s'introduïx l'horari general del centre, etc. dels donats d'alta en el menú Auxiliars. A més de les festes locals i l'autorització.

#### Full 3.2

Activitats programades per grups. Prèviament ha d'estar feta el full 2.2. Tres pestanyes:

- Horari de grup: Introducció per a cada grup el seu horari setmanal. Seleccionar grup i completar hora Des de / Fins a, Dia i escriure l'Assignatura.
- Horari de tutoria: introduir l'hora i marcar el dia o dies.
- Professorat i funció assignada: seleccionar el professor de l'esquerra (ha d'estar Donat alta en Auxiliars) i escriure a la dreta la o les funcions que tinga assignades en eixe grup. Fer clic en el botó Editar, per a introduir-lo i guardar després (encara que parega que es pot escriure sense Editar, quan es canvia de pestanya o pantalla no l'haurà guardat realment)

#### Full 3.3

S'introduïx l'oferta educativa dirigida a Programes Formatius. Veure la imatge inferior.

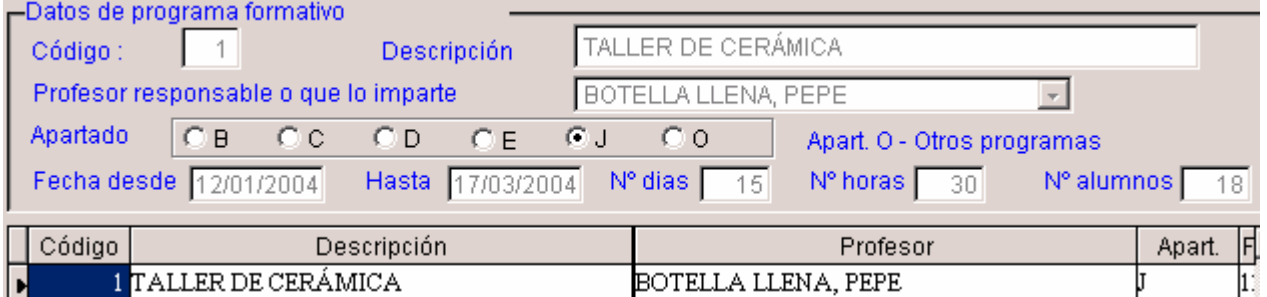

Full 3.4 "Avaluació del Pla de Normalització Lingüística del curs anterior". NOMÉS SI HA PORTAT DIT PLA.

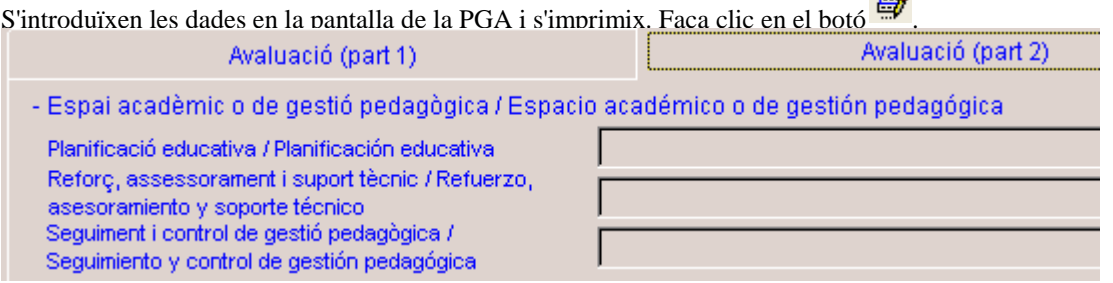

Full 3.5 "Pla Anual de Normalització Lingüística". NOMÉS SI HA PORTAT DIT PLA. S'introduïxen les dades en la

 $\Box$ 

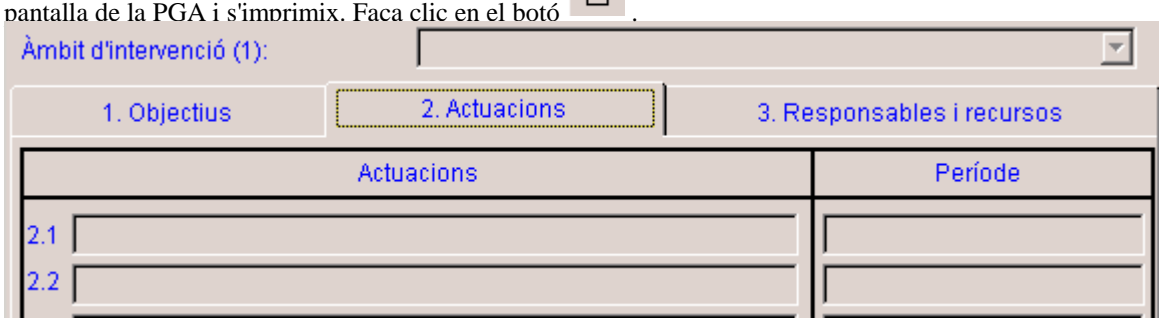

Full 3.6 "Sit. Del disseny particular del Programa Educa. Bilingüe". NOMÉS SI HA PORTAT ALGUN PROGRAMA.

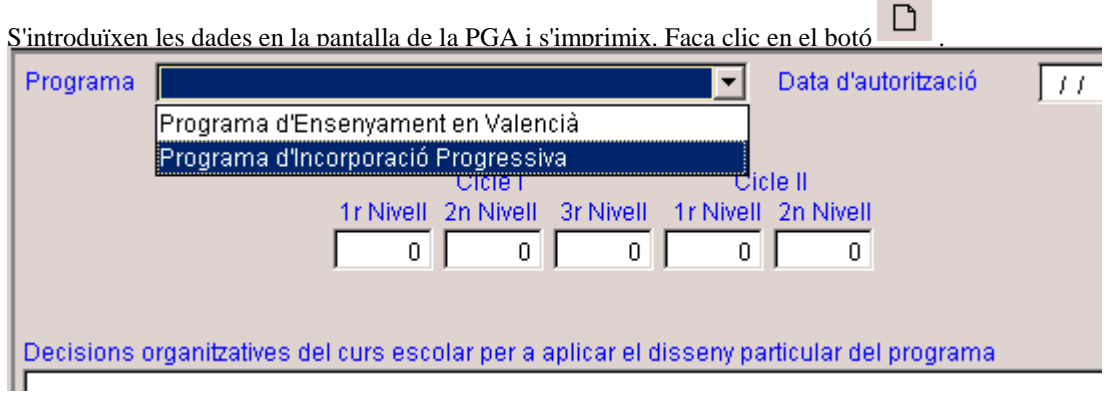

9.- ÚTILS<br>| Utils Ajuda Eixida

Importar dades de Gestió de centres

Comprovació de dades Configugar correu electrònic Exportar dades del centre Còpia de seguretat

Duplicar professors de l'any anterior

Restaurar còpia de seguretat

Reorganitzar fitxers

♥Suport Gestió de Centres

### **Còpies de seguretat.**

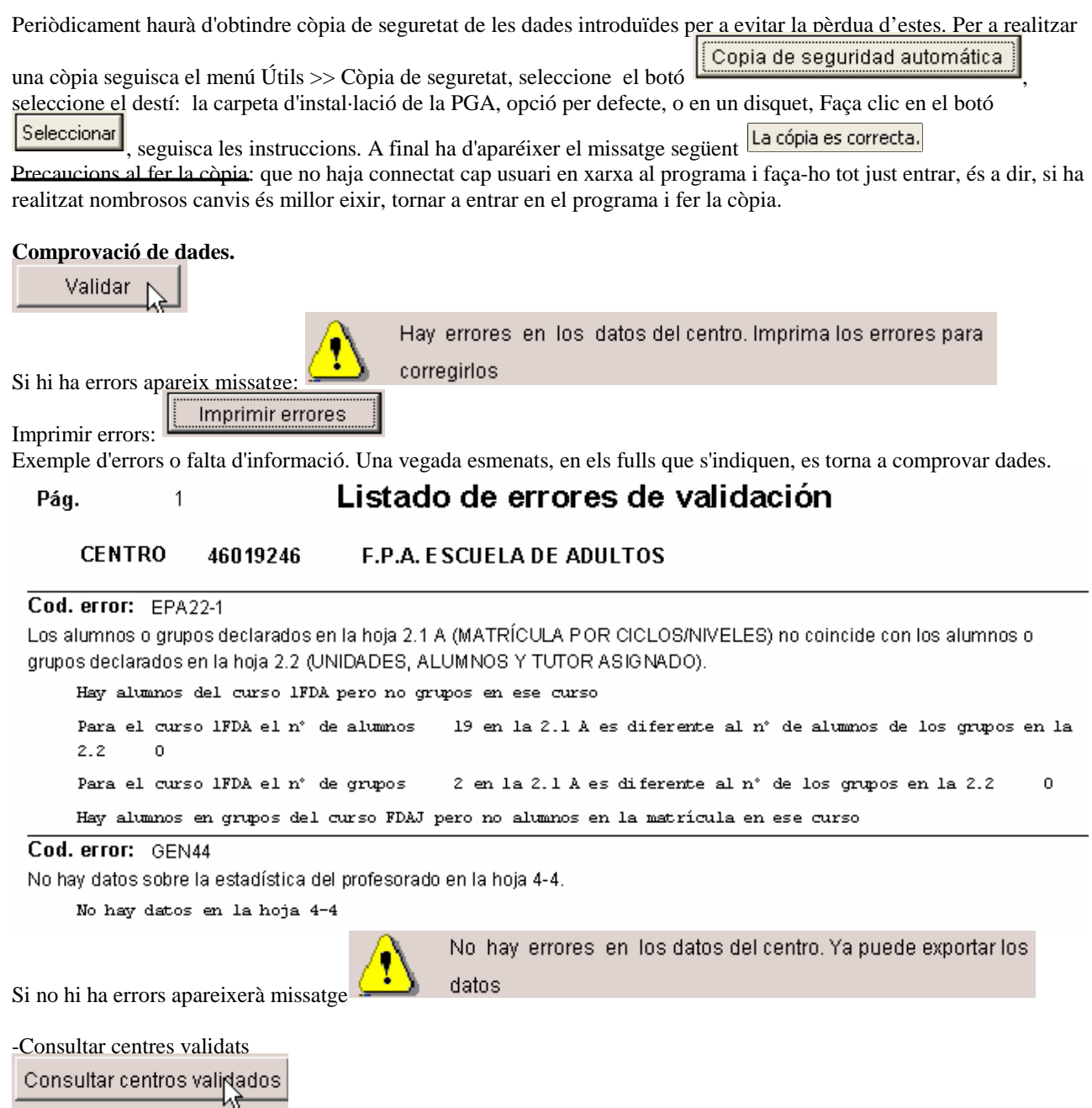

Es desmarcarà el centre com validat si es vol afegir més informació o modificar-la una vegada ja validada, és a dir, que no tenia errors.

#### **Exportar dades del centre**

Opció per a crear el disquet que s'ha d'enviar a SSTT junt amb la còpia impresa de la PGA. Només es podrà generar en el cas que la validació de les dades haja sigut correcta.

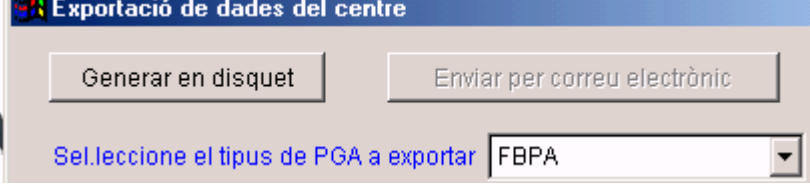

Nota: Configurar correu està deshabitat.

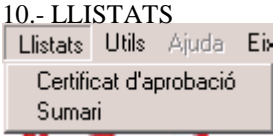

Ambdós llistats (certificat i sumari) s'imprimixen en castellà i en valencià. El certificat s'ha d'omplir a mà. La totalitat de la PGA es pot imprimir des de cada una de les pantalles de cada uns dels fulls.

### **CAS B.- SI DISPOSEM DE DADES EN GESTIÓ DE CENTRES**

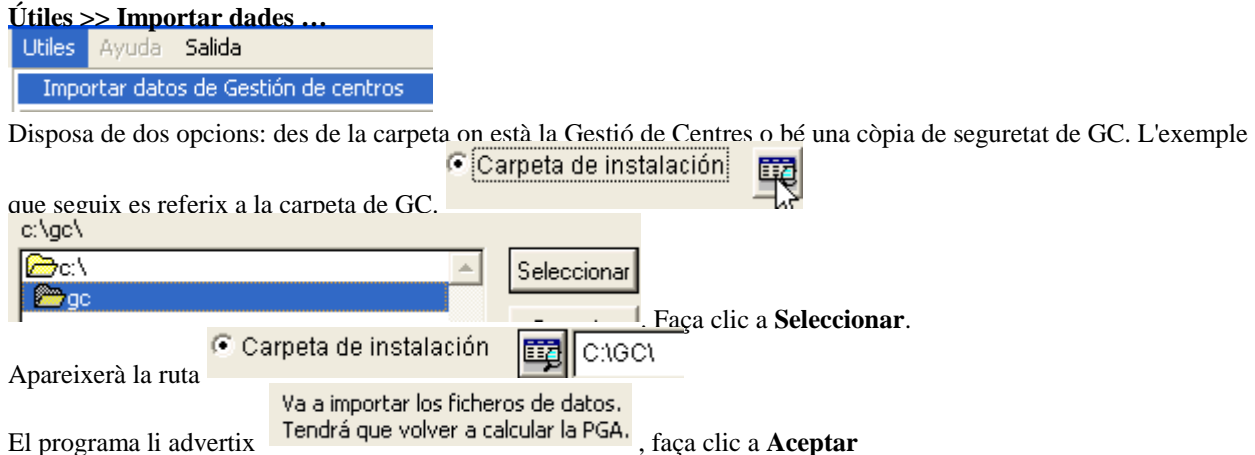

#### **Calcular la pga.**

Seleccionar carpetes. Mantenint ajustada la tecla CTRL es pot seleccionar amb el ratolí una a una i amb la tecla "Majús" totes seguides, igual que en l'explorador de Windows.

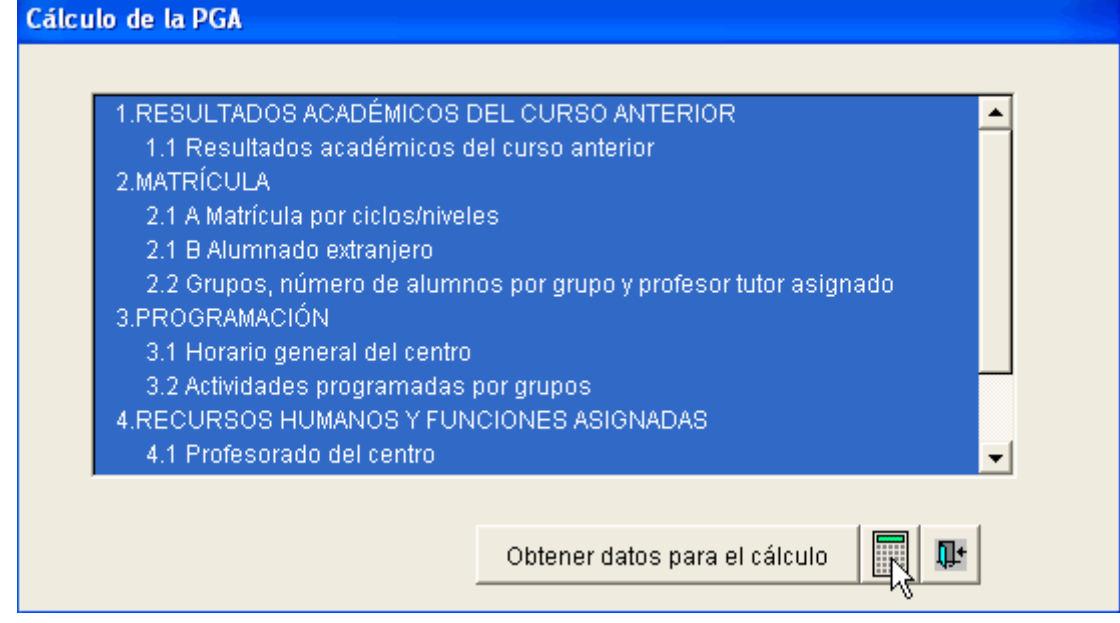

Finalment, clic en la icona Calculadora

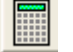

Quan calcule la carpeta 4 "l'horari individual del professorat en centres públics" el programa li preguntarà si , faça clic en Si.

Posteriorment podrà modificar-ho.

Este procés pot durar uns minuts. No ho interrompa fins que aparega el missatge següent: "Procés Finalitzat", només llavors faça clic a **Acceptar** 

#### Notes sobre la importació:

-Els errors s'esmenen o bé en Gestió de Centres i es torna a importar o bé en la PGA si són pocs. Adscripcions del professorat d'AU: Només importa les que tenen codi inferior a 200 perquè este filtre és el que es troba en la pantalla de la pga.

Importació correcta del full 4.3 Personal no docent

Importació correcta del full 4.4. Estadística del professorat. Si el professor té NRP ho introduïx com a FUNCIONARI GV si no com CONTRACTAT.

Importació correcta del full 4.5. HORARI DEL PROFESSORAT. Ha d'eixir igual que en GC.

Importació correcta del full 1.1. Resultats acadèmics. En la distribució de qualificacions per mòduls del 2n nivell del cicle II de la FBPA el programa agruparà a tots els alumnes dels mòduls i només importa els alumnes dels tres mòduls optatius amb nombre més gran d'alumnes.

Importació correcta de la Matricula. S'importen tots els cursos. Deu recordar que en un grup tots els alumnes han de ser del mateix curs. Per exemple no incloure en un grup alumnes d'un programa formatiu apartat j amb altres de Castellà per a immigrants. Els grups han de tindre tutor assignat.

Aquells grups que en GC utilitzen la codificació 6FDA el programa els reanomenarà al codi FDA\*\* en funció del programa formatiu que s'impartix en el centre.

TAULA DE CURSOS GC

1FDA CICLE I - NIVELL 1 2FDA CICLE I - NIVELL 2 3FDA CICLE I - NIVELL 3 4FDA CICLE II - NIVELL 1 5FDA CICLE II - NIVELL 2 6FDA PROGRAMES FORMATIUS

TAULA DE CURSOS PGA EPA

1FDA CICLE I - NIVELL 1 2FDA CICLE I - NIVELL 2 3FDA CICLE I - NIVELL 3 4FDA CICLE II - NIVELL 1 5FDA CICLE II - NIVELL 2 6FDA II CICLE 2n NIVELL A DISTÀNCIA FDAB4 APARTA. B PROVA ACCÉS A CFGM FDAB5 APARTA. B PROVA ACCÉS A CFGS FDAB6 ALTRES PROGRAMES APARTAT B FDAC1 PROVA JOCV FDAC2 ALTRES PROGRAMES APARTAT C FDAEA CASTELLÀ PER A IMMIGRANTS FDAEB VALENCIÀ PER A IMMIGRANTS FDAE2 ALTRES PROGRAMES FORMATIUS APARTAT E FDAJ PROGRAMES FORMATIUS APARTAT J FDA0 PROGRAMES FORMATIUS ALTRES

Recorde per a la matricula que s'ha afegit el tipus de programa formatiu: E3-VALENCIANO PER A IMMIGRANTS i s'ha modificat el programa formatiu E1-CASTELLANO PER A IMMIGRANTS

Importació correcta del full 3.1. No s'importa les festes locals a efectes escolars perquè en GC no es poden introduir.

Importació correcta del full 3.2. No s'importa l'horari dels grups de 6FDA perquè en el Gestió de Centres no hi ha assignatures d'este curs.

#### **Revisió i inclusió de dades noves.**

Una vegada importats les dades cal completar aquells fulls que no s'han importat perquè eixes dades no estaven inclosos en el programa Gestió de Centres o bé estaven incomplets, al mateix temps cal es revisen l'estat de les dades importades.

**La comprovació i exportació de dades se seguix com s'explica en l'apartat 9 Útils del cas A.**